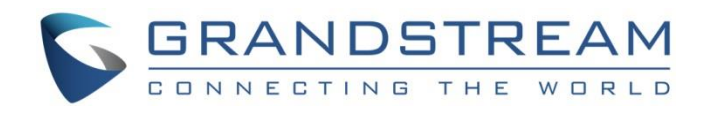

# Grandstream Networks, Inc. GWN7000 **PPTP Site-to-Site VPN Guide**

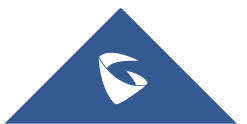

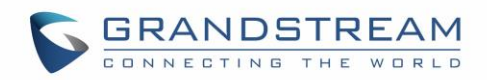

## **Table of Contents**

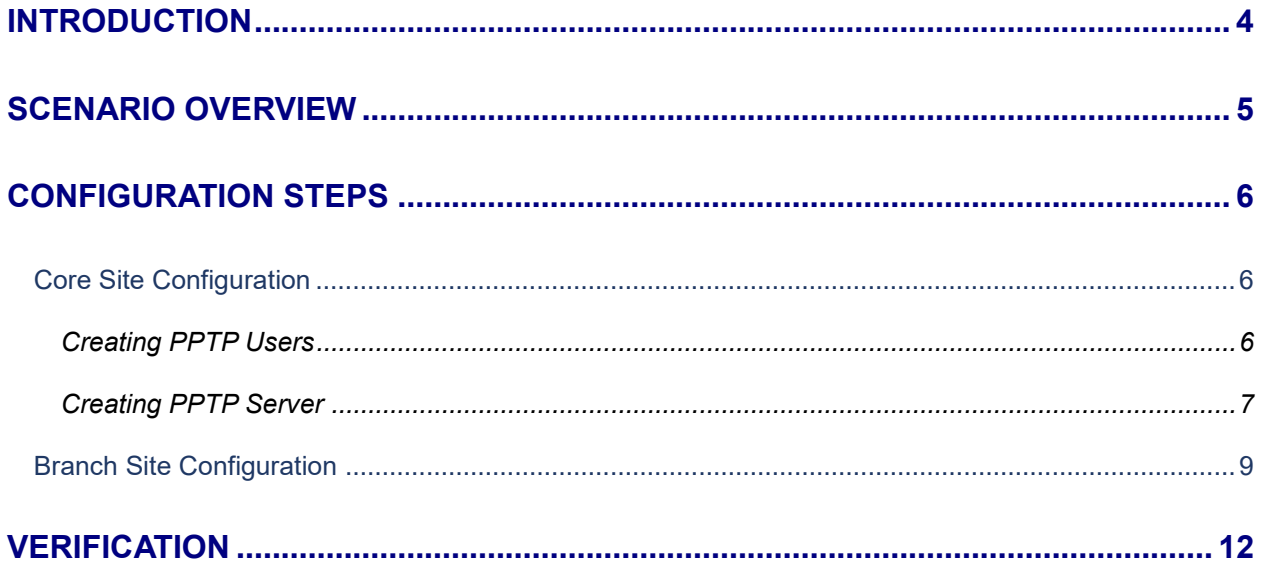

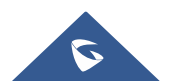

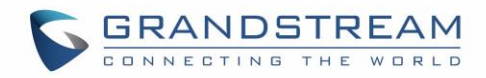

## **Table of Figures**

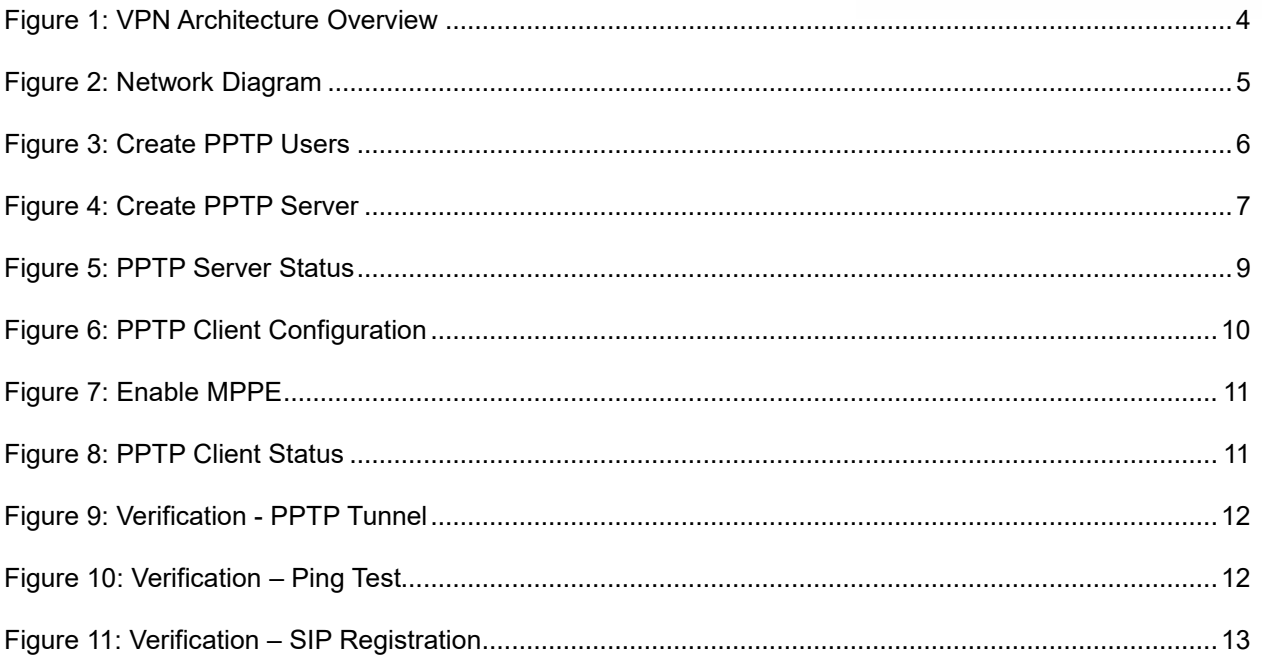

## **Table of Tables**

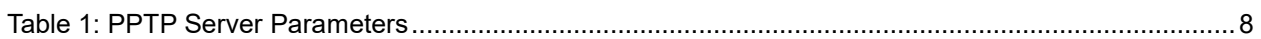

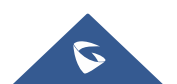

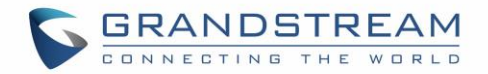

### <span id="page-3-0"></span>**INTRODUCTION**

A Virtual Private Network (VPN) is used to create an encrypted connection tunnel, enabling users to exchange data across shared or public networks while acting as clients connected to a private network. The benefit of using a VPN is to ensure the appropriate level of security to connected systems when the underlying network infrastructure alone cannot provide it. The most common types of VPNs are remoteaccess VPNs and site-to-site VPNs.

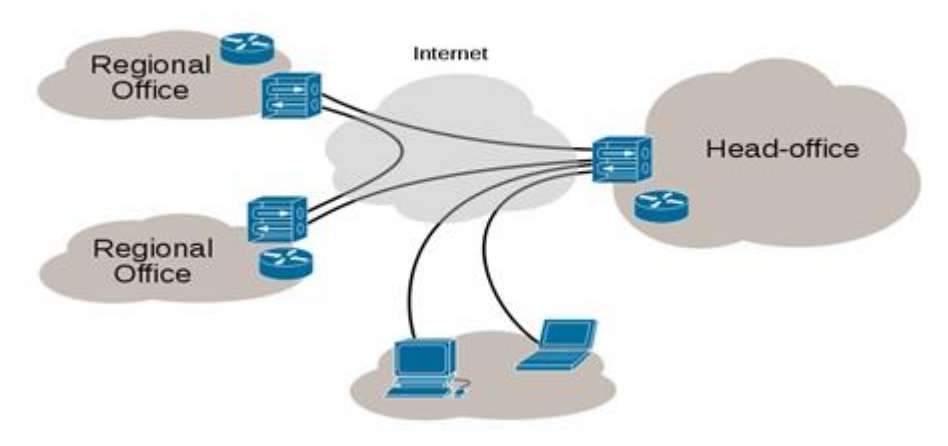

**Figure 1: VPN Architecture Overview**

<span id="page-3-1"></span>The VPN security model provides:

- $\checkmark$  Client authentication to forbid any unauthorized user from accessing the VPN network.
- $\checkmark$  Encryption, that will prevent man in middle attacks and eavesdropping on the network traffic.
- $\checkmark$  Data integrity to maintain the consistency, and trustworthiness of the messages exchanged.

The purpose of this guide is to underline VPN client/server feature on Grandstream GWN7000 Router and use this feature to implement Site-To-Site VPN to connect multiple locations.

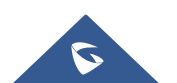

## <span id="page-4-0"></span>**SCENARIO OVERVIEW**

Company ABC has several locations/offices connected to the Internet using Grandstream GWN7000 routers and for security reasons the traffic between the main office in LA and one of the branch offices in NY, the admin has decided to establish a VPN Site-to-Site tunnel between the two sites in order to ensure that sensitive data between the two networks is forwarded securely into the encrypted tunnel. This will allow also phone calls to go encrypted and protected against possible rogue eavesdropping of phone calls between the two offices.

- ✓ The main office has a LAN subnet with range of: **192.168.1.0/24**
- ✓ The branch office has a LAN Subnet with range of: **192.168.3.0/24**
- ✓ The VPN tunnel will have the following IP range**: 10.1.1.0 (Start address is 10.1.1.100 and End Address is 10.1.1.200).**

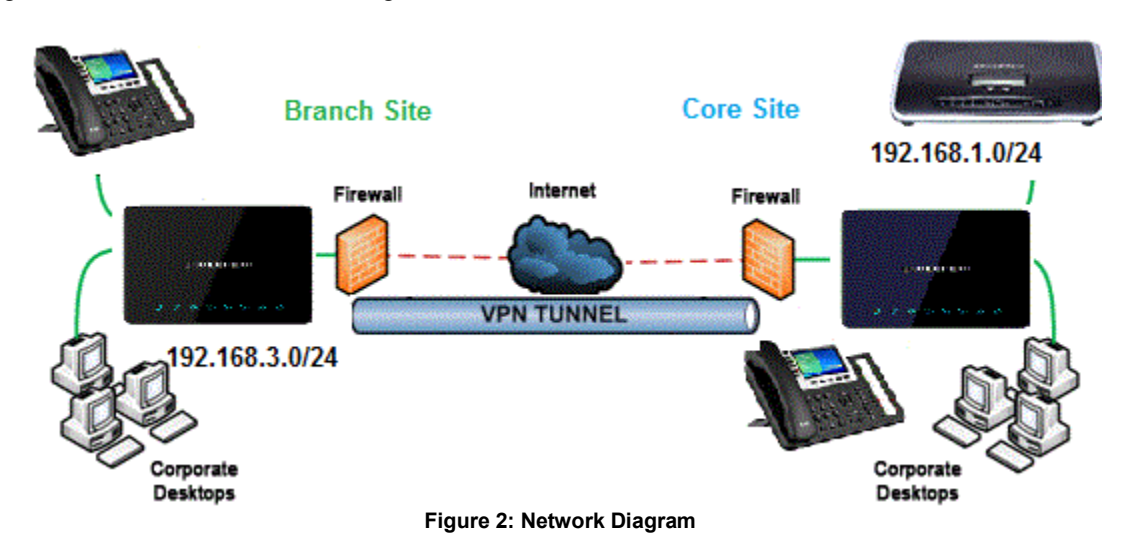

The figure below shows the actual diagram of the network:

<span id="page-4-1"></span>The main design is to set the client/server architecture to implement the VPN Tunnel, currently GWN supports client/server for both OpenVPN and PPTP technologies, we will cover through this guide the necessary configurations that are needed to establish the connection using PPTP protocol and provide at the end some verification procedures.

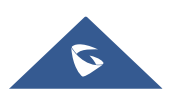

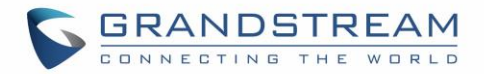

## <span id="page-5-0"></span>**CONFIGURATION STEPS**

In this guide, we are providing necessary steps configuration needed to achieve the described scenario on the first section. For more detailed descriptions for each configuration field/parameter, please refer to [GWN7000 User Manual](http://www.grandstream.com/sites/default/files/Resources/gwn7000_usermanual.pdf) or [GWN7000 VPN Guide.](http://www.grandstream.com/sites/default/files/Resources/GWN7000_VPN_Guide.pdf)

#### <span id="page-5-1"></span>**Core Site Configuration**

First, we start by setting up the core site side where we will need to implement a PPTP server which will be accepting connection from PPTP clients enabled on remote branch offices/sites.

#### <span id="page-5-2"></span>**Creating PPTP Users**

Administrator needs to create PPTP users under **User Manager** menu to be authenticated by the PPTP server at the core site GWN7000.

To add/create PPTP enabled users, follow below steps:

- 1. Go to "**System SettingsUser Manager**".
- 2. Click on  $\Theta$  and button. A popup window will appear.

Refer to below figure showing an example of configuration and below table showing all available options with their respective description.

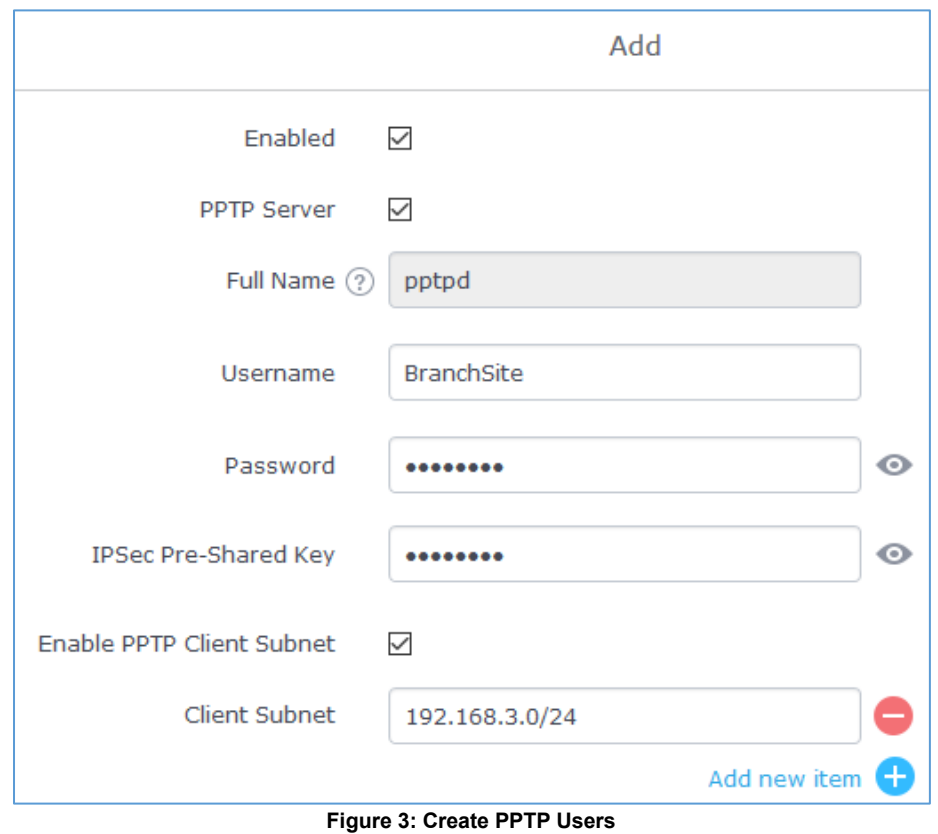

<span id="page-5-3"></span>3. Click on save button after completing all the fields for the server certificate.

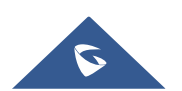

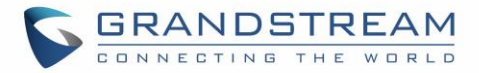

#### **Notes:**

- Make sure to enable PPTP client Subnet option.
- Under **Client Subnet** field, administrator needs to enter the IP range of branch site LAN, and the GWN7000 server will build a route to that destination, thus allowing site-to-site communication.

#### <span id="page-6-0"></span>**Creating PPTP Server**

After creating all users for each site that will be connecting to the core site via PPTP tunnel. Administrator needs now to create and enable the PPTP server instance on the GWN7000 located on the core site.

To create a new PPTP server, follow below steps:

- 1. Go under "**VPNPPTPServer**".
- 2. Click on  $\Theta$  and fill in the required information as shown on the figure below.

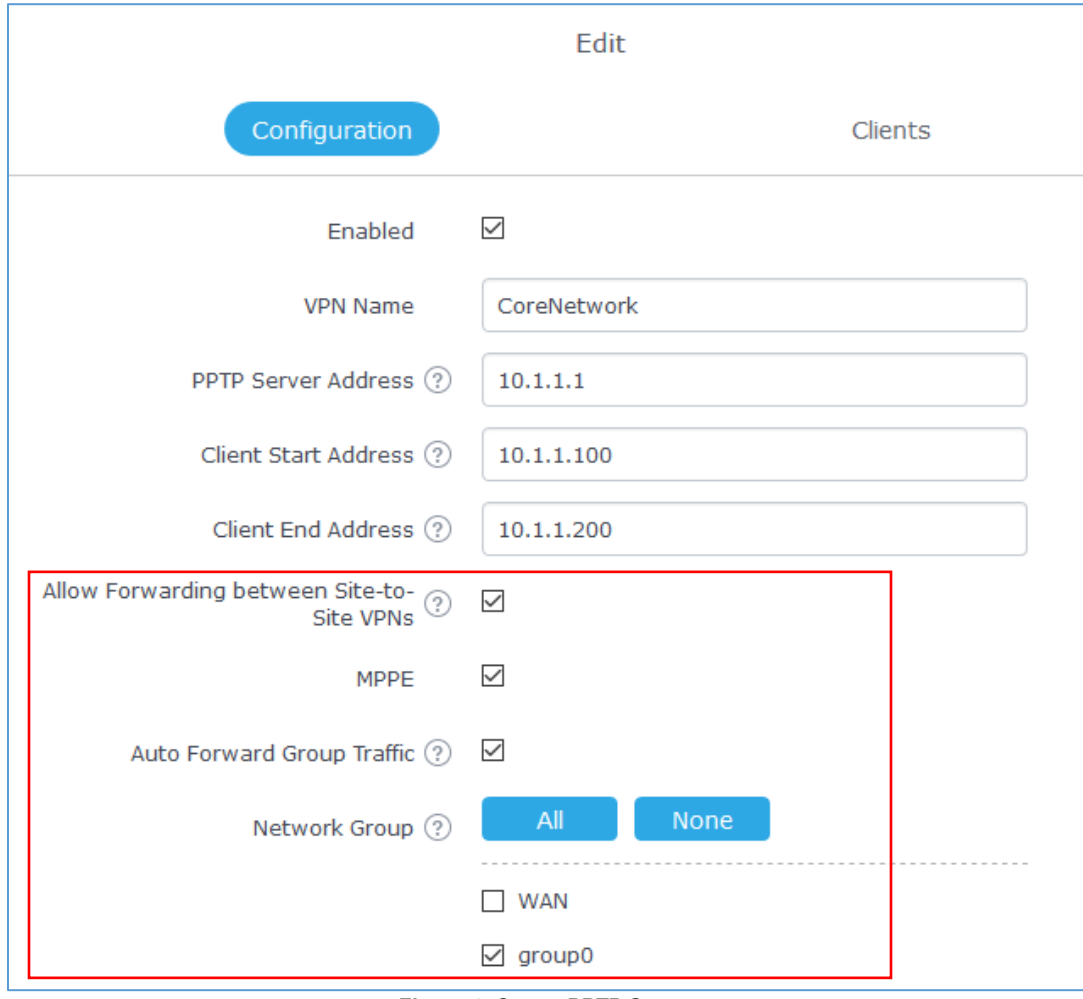

**Figure 4: Create PPTP Server**

<span id="page-6-1"></span>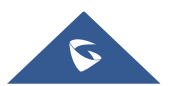

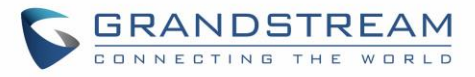

The table below gives the description for each option/parameter.

<span id="page-7-0"></span>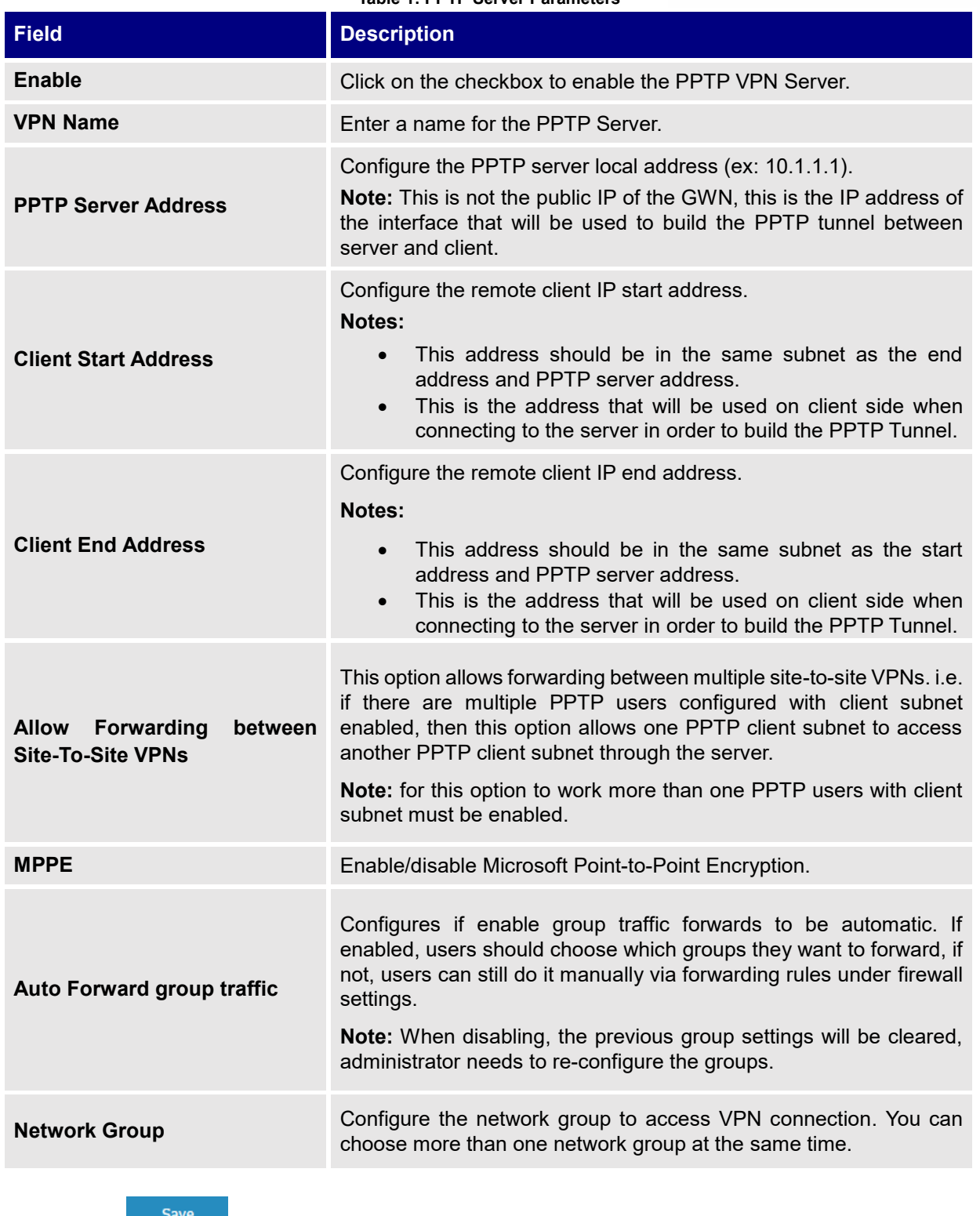

**Table 1: PPTP Server Parameters**

3. Click  $\frac{Save}{\text{after completing all the fields.}}$ 

4. Click <sup>Apply</sup> on top of the web GUI to apply changes.

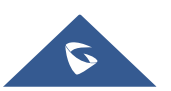

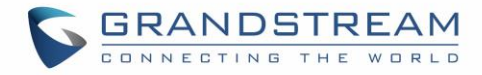

**Notes:**

- Users could enable MPPE encryption for more security under both the PPTP server and the client as we will see later on.
- Make sure to enable the option "Auto Forward Group Traffic" and in order to allow the traffic coming from the PPTP tunnel into the network group(s) at the core site location.

Server status can be checked after this under "**VPNPPTPServer**" as shown on the following figure.

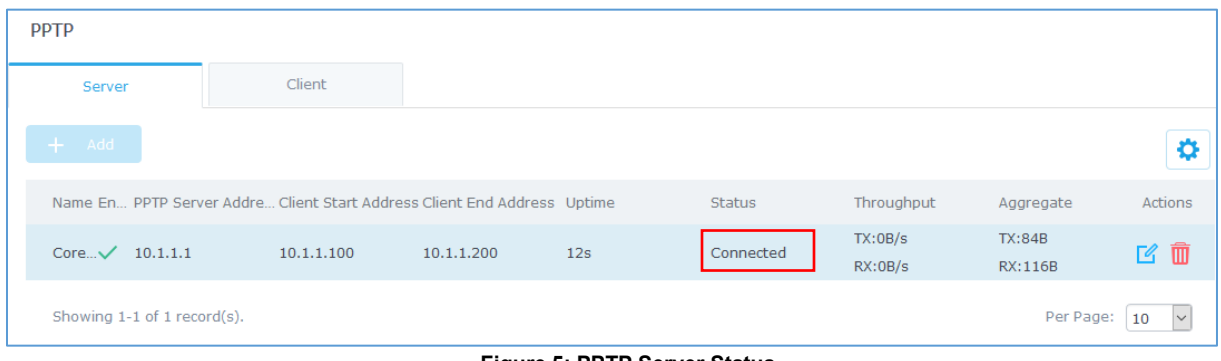

**Figure 5: PPTP Server Status**

#### <span id="page-8-1"></span><span id="page-8-0"></span>**Branch Site Configuration**

Now that the GWN7000 router at the core site is UP and running, we move on to configure a PPTP client instance under the GWN7000 router on the branch site. Please follow below steps in order to set it up.

- 1. Go to "VPN $\rightarrow$ PPTP $\rightarrow$ Client" and follow steps below:
- 2. Click on  $\Theta$  Add and the following window will pop up.
- 3. Under **Remote PPTP Server** field, put the public IP of the core site router to which the client will initiate tunnel connection (example: 192.168.6.71).
- 4. Add the list of networks that are reachable through the GWN7000 running PPTP server. Here we set the IP range for the core site LAN **(i.e. 192.168.1.0/24).** This will allow the GWN7000 at the branch site to build a route to the core network to allow full site-to-site communication.

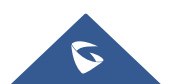

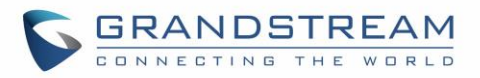

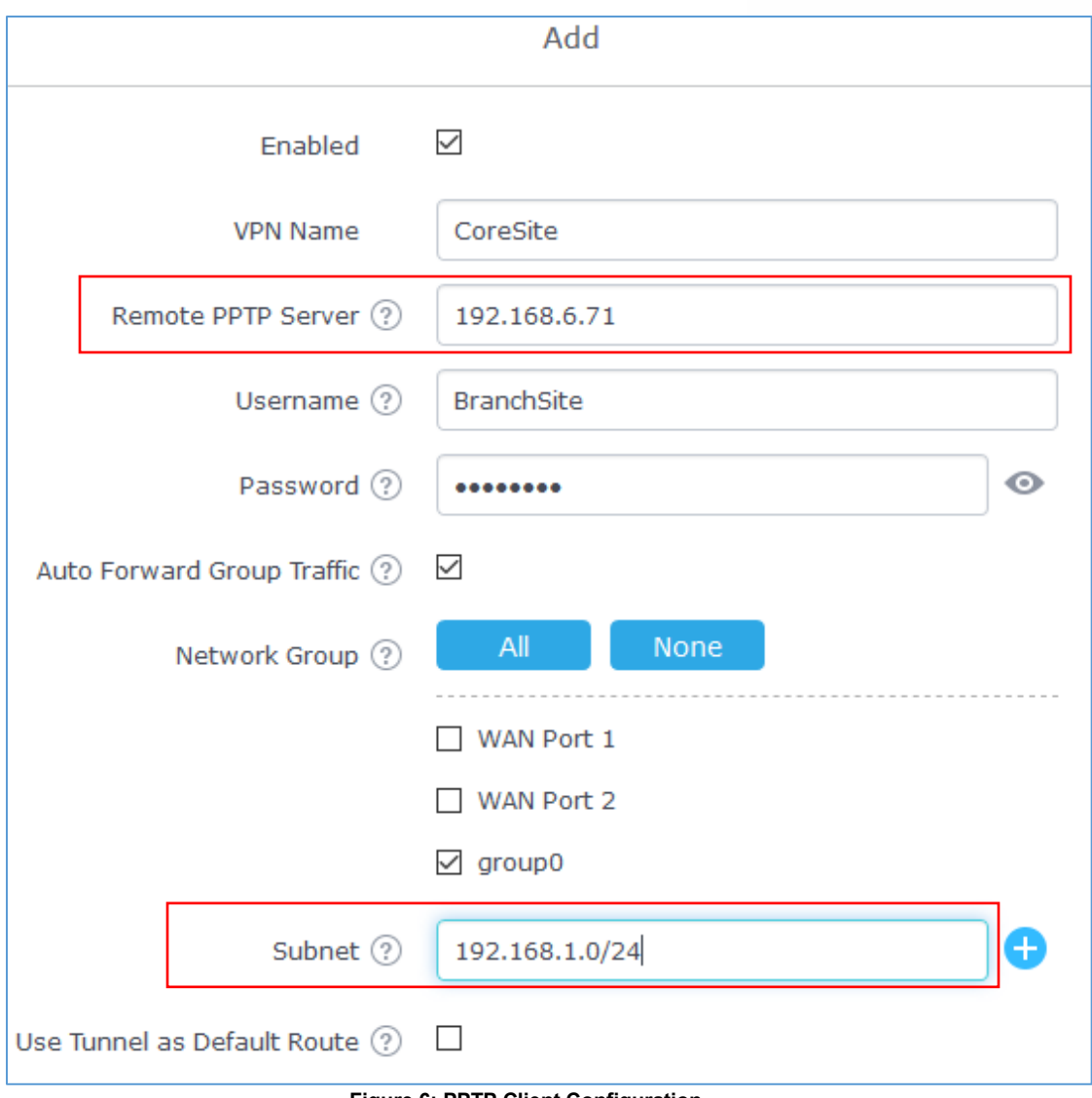

**Figure 6: PPTP Client Configuration**

<span id="page-9-0"></span>5. The final step would be to enable MPPE encryption since it's used for both client and server for more security of the data.

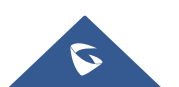

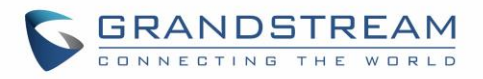

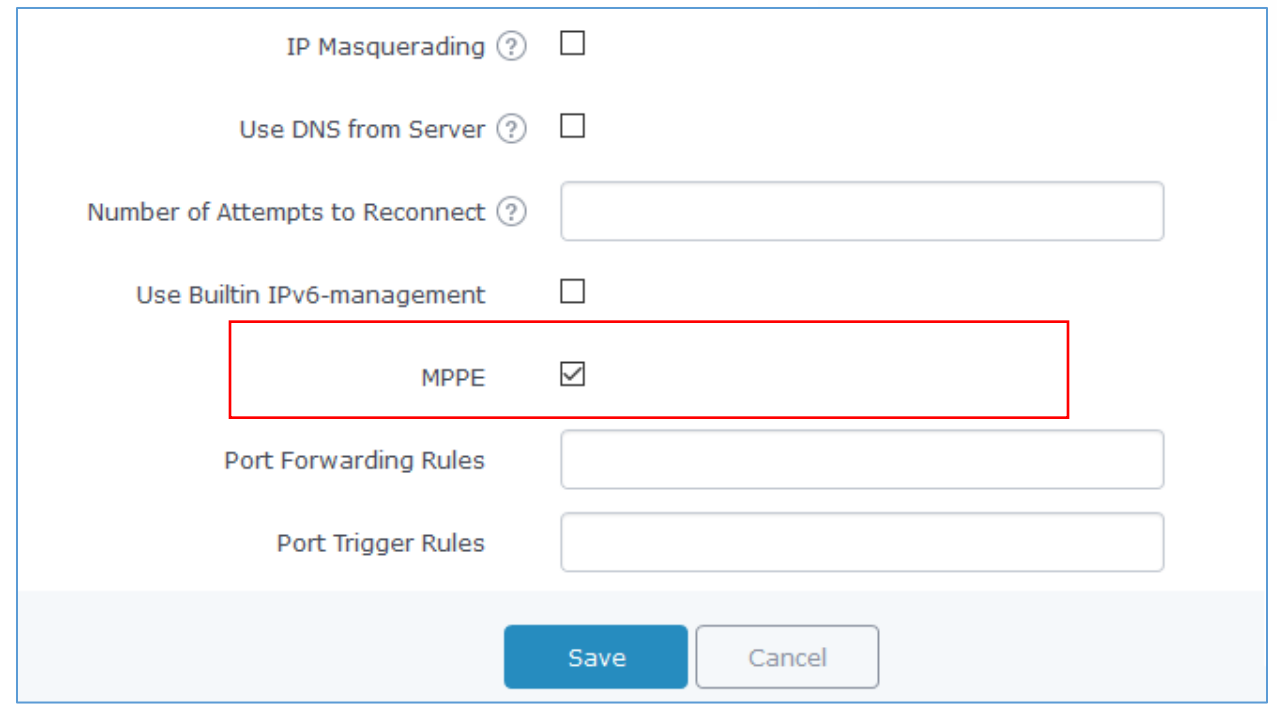

**Figure 7: Enable MPPE**

<span id="page-10-0"></span>Once this done, press save and apply then check the PPTP client status to verify its connection status.

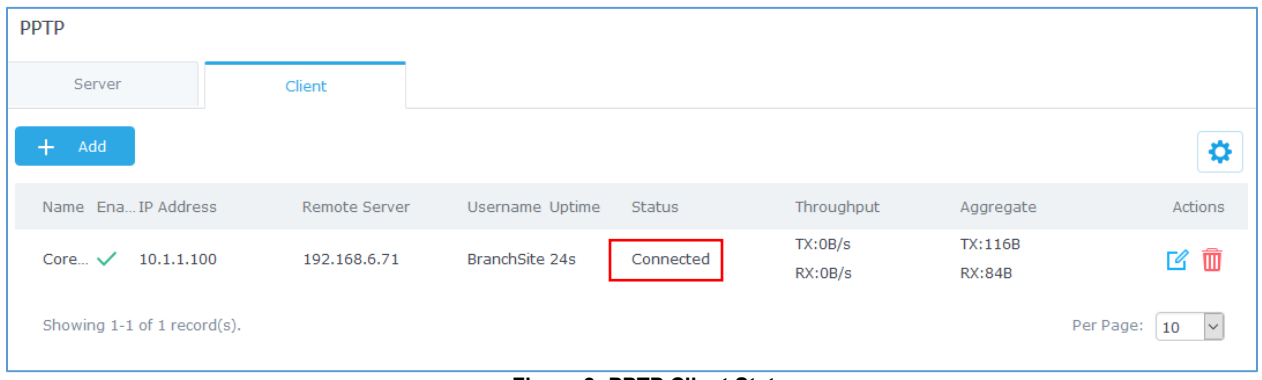

**Figure 8: PPTP Client Status**

<span id="page-10-1"></span>We can see as well that the PPTP client did take the IP 10.1.1.100 from the pool configured under the PPTP server.

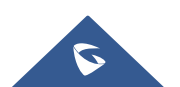

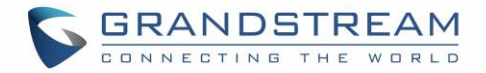

### <span id="page-11-0"></span>**VERIFICATION**

For verification purpose, we can do the following:

1. On branch office site, log onto the router and check the routing table to verify that core office LAN is listed as reachable though PPTP tunnel.

| <b>Static Routes</b> |                  |        |                |           |
|----------------------|------------------|--------|----------------|-----------|
| IPv4                 | IP <sub>v6</sub> | Routes |                |           |
| <b>IPv4 Routes</b>   |                  |        |                |           |
| Target               | NextHop          |        | Metric         | Interface |
| 0.0.0.0/0            | 192.168.6.1      |        | 40             | eth1.1    |
| 10.1.1.1/32          | 0.0.0.0          |        | $\mathbf{O}$   | pptp-vpn0 |
| 192.168.1.0/24       | 10.1.1.1         |        | 25             | pptp-vpn0 |
| 192.168.3.0/24       | 0.0.0.0          |        | $\overline{0}$ | eth0.1    |

**Figure 9: Verification - PPTP Tunnel**

<span id="page-11-1"></span>2. Ping from branch site to core site using connected devices to each LAN, below is a screenshot showing a UCM6102 (IP= 192.168.1.115) on core site initiating successful ping requests to a GXP2140 phone (IP=192.168.3.61) on branch site.

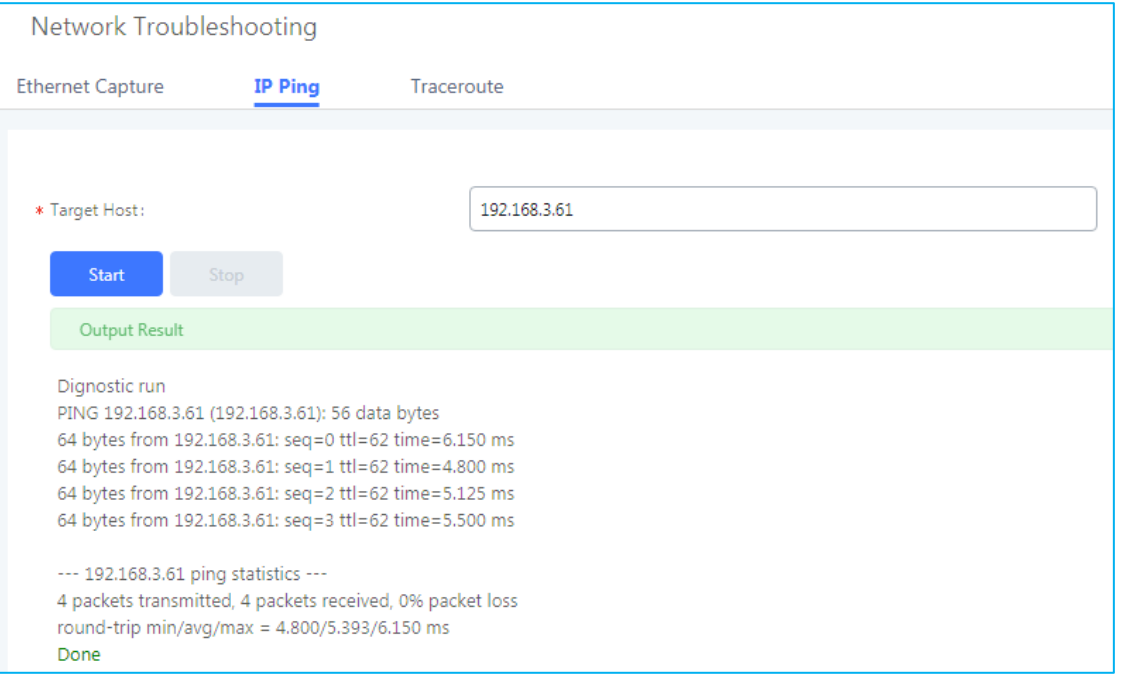

**Figure 10: Verification – Ping Test**

<span id="page-11-2"></span>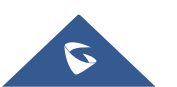

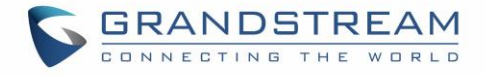

3. Finally, users could successfully register phones on branch office to the UCM located on the core site and make phones calls with phones located on core site as well.

<span id="page-12-0"></span>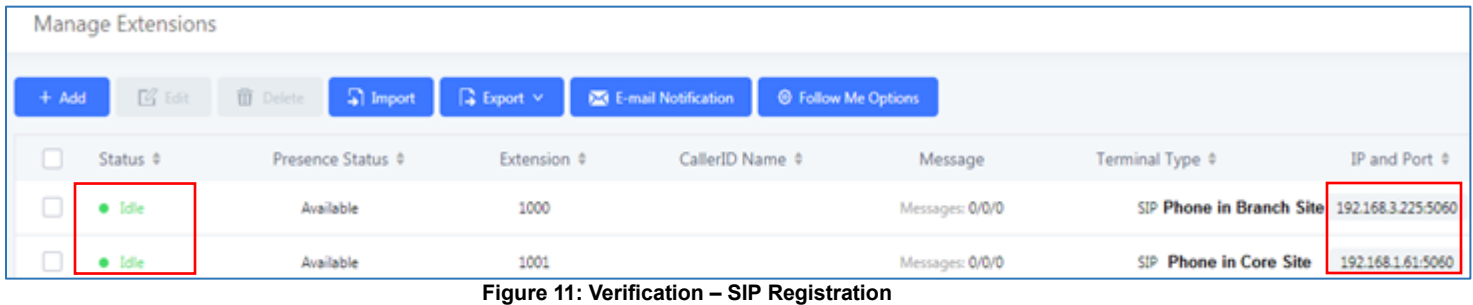

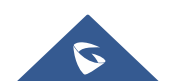